**メディカルケアステーション (MCS) 自由グループの作成・招待方法**

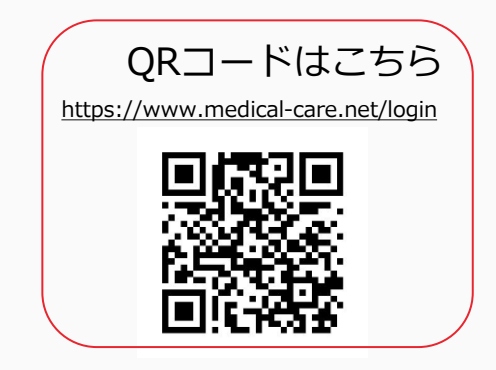

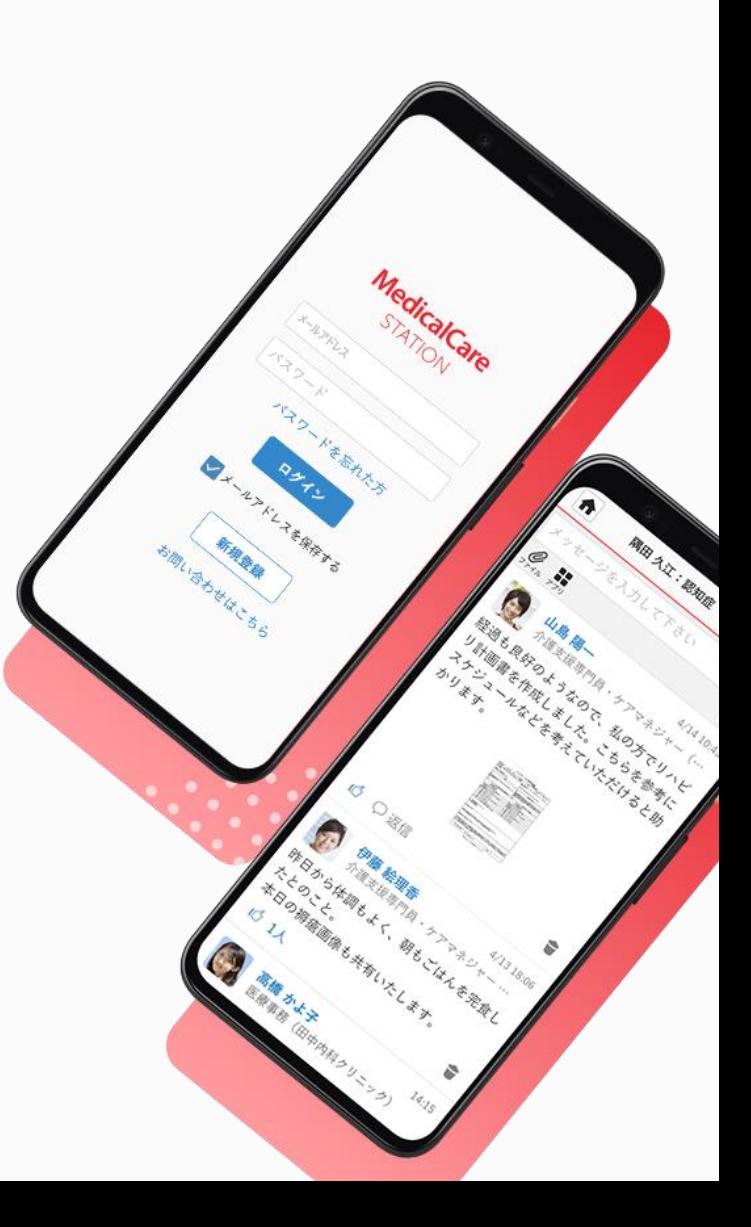

© Embrace Co., Ltd.

# 目次

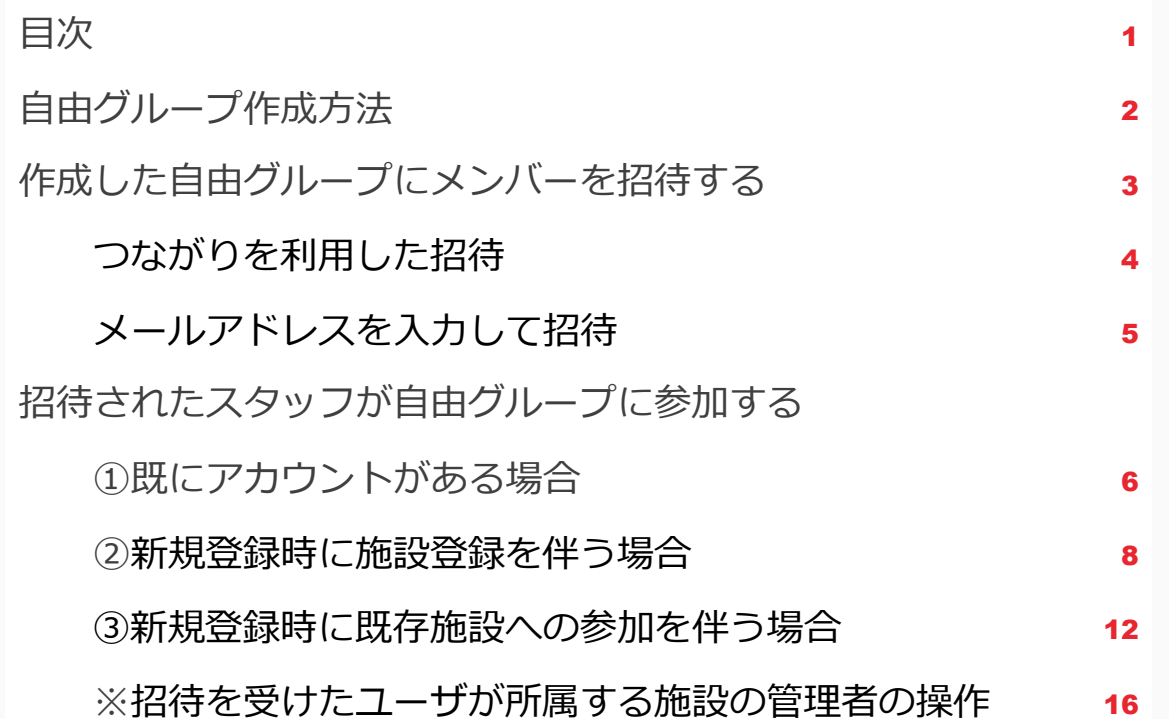

**自由グループ作成方法**

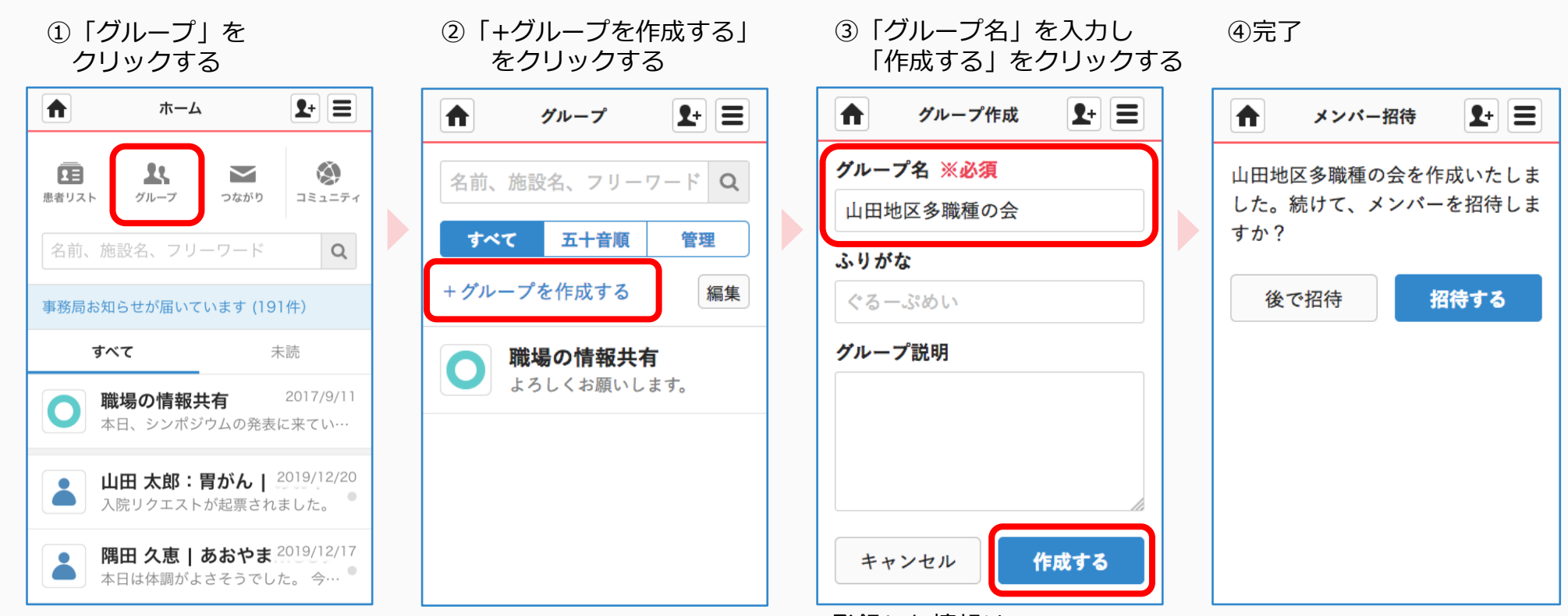

登録した情報は、 あとから変更できます。

作成した自由グループにメンバーを招待する

※自由グループには、医療介護関係者のみ招待することができます。 招待する側の操作

# 共通の操作

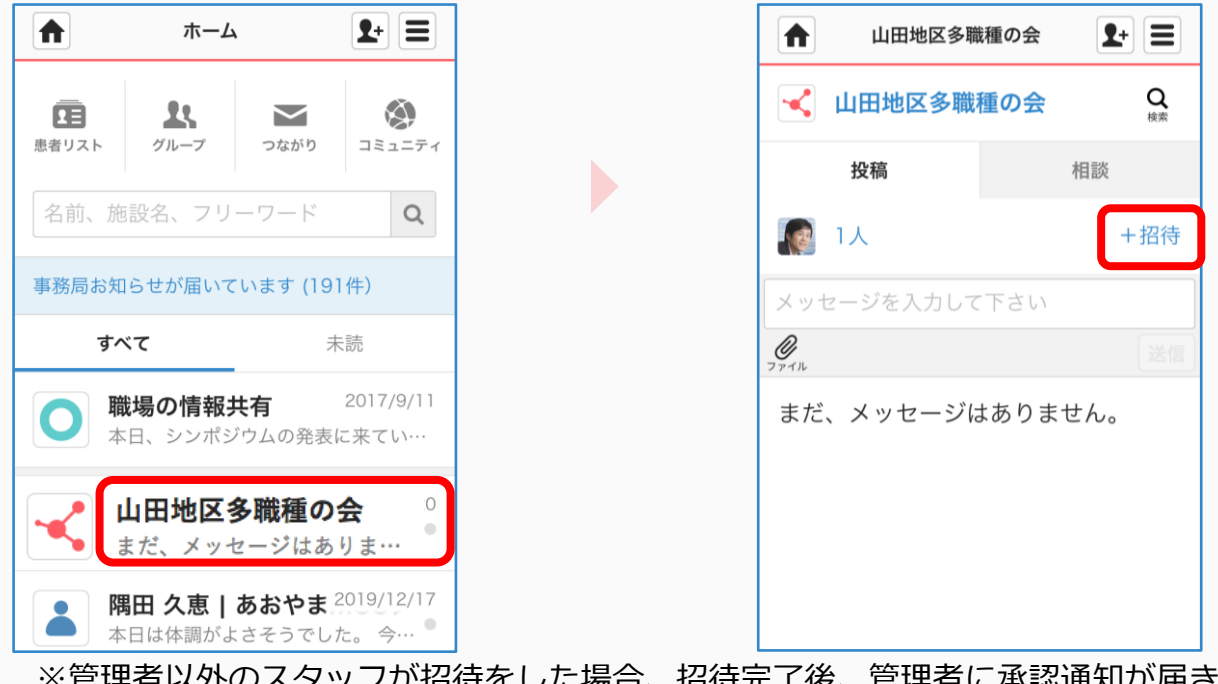

①自由グループ名をクリックする ②「+招待」をクリックする

※管理者以外のスタッフが招待をした場合、招待完了後、管理者に承認通知が届きます。 管理者が承認しないと招待先に通知が届かないのでご注意ください。 詳しくは「管理者が行える操作について」をご覧ください。

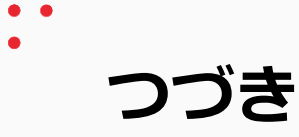

招待する側の操作

# パターン1 つながりを利用した招待

③招待したいユーザ氏名右の 「+」をクリックする

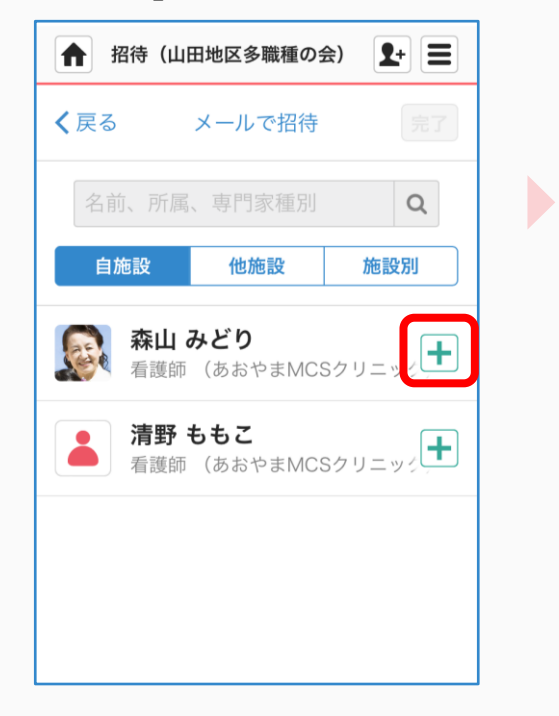

# ← 招待 (山田地区多職種の会)  $\mathbf{F}$  = く戻る 完了 メールで招待 名前、所属、専門家種別  $Q$ 他施設 自施設 施設別 森山 みどり  $\vert\mathbf{v}\vert$ 看護師 (あおやまMCSクリニック 清野 ももこ **清野 ももこ**<br>看護師 (あおやまMCSクリニック<mark>─</mark>─)

# ④「完了」をクリックする ⑤招待完了

D

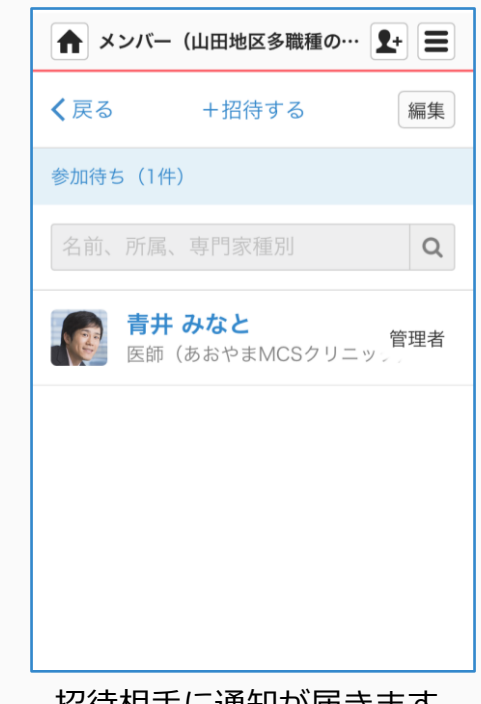

招待相手に通知が届きます。 詳細は6ページをご覧ください。

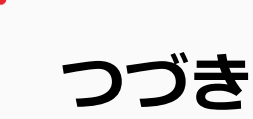

招待する側の操作

# パターン2 メールアドレスを入力して招待

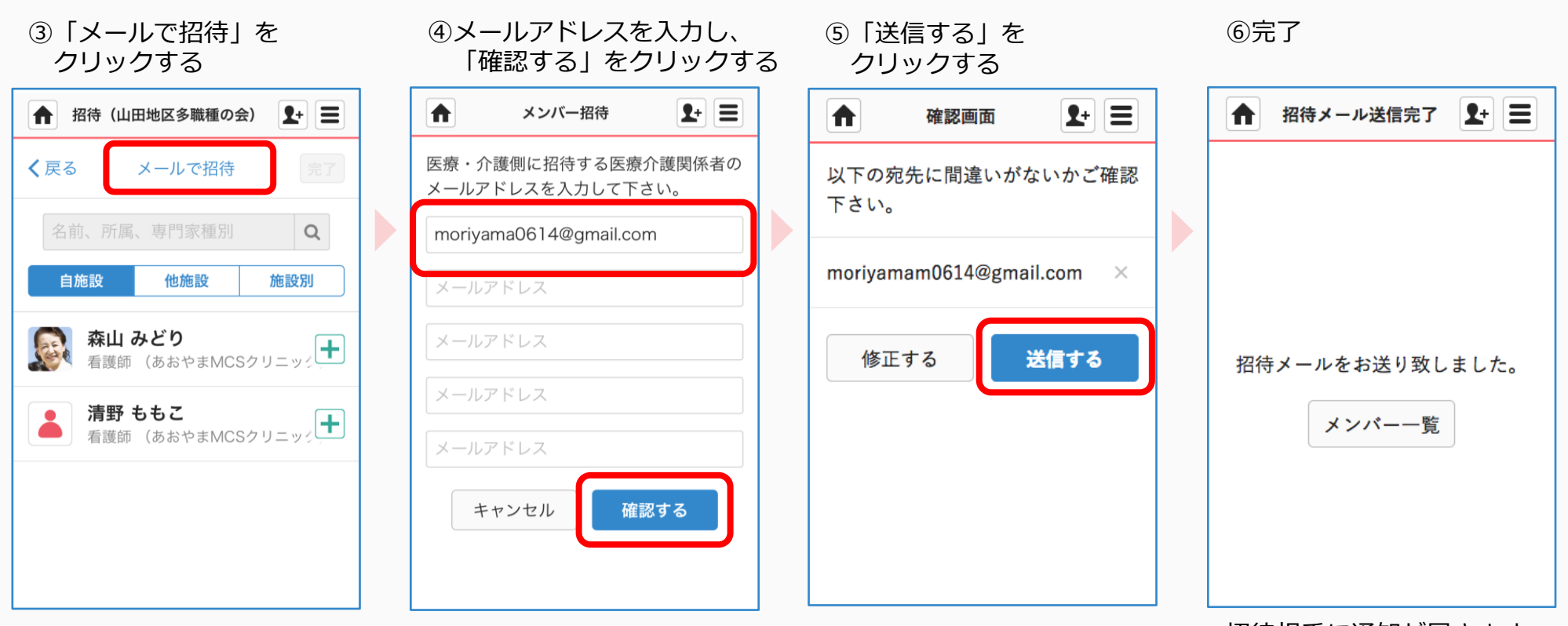

招待相手に通知が届きます。 詳細は6ページをご覧ください。

**招待されたスタッフが自由グループに参加する**

招待を受けた側の操作:①既にアカウントがある場合

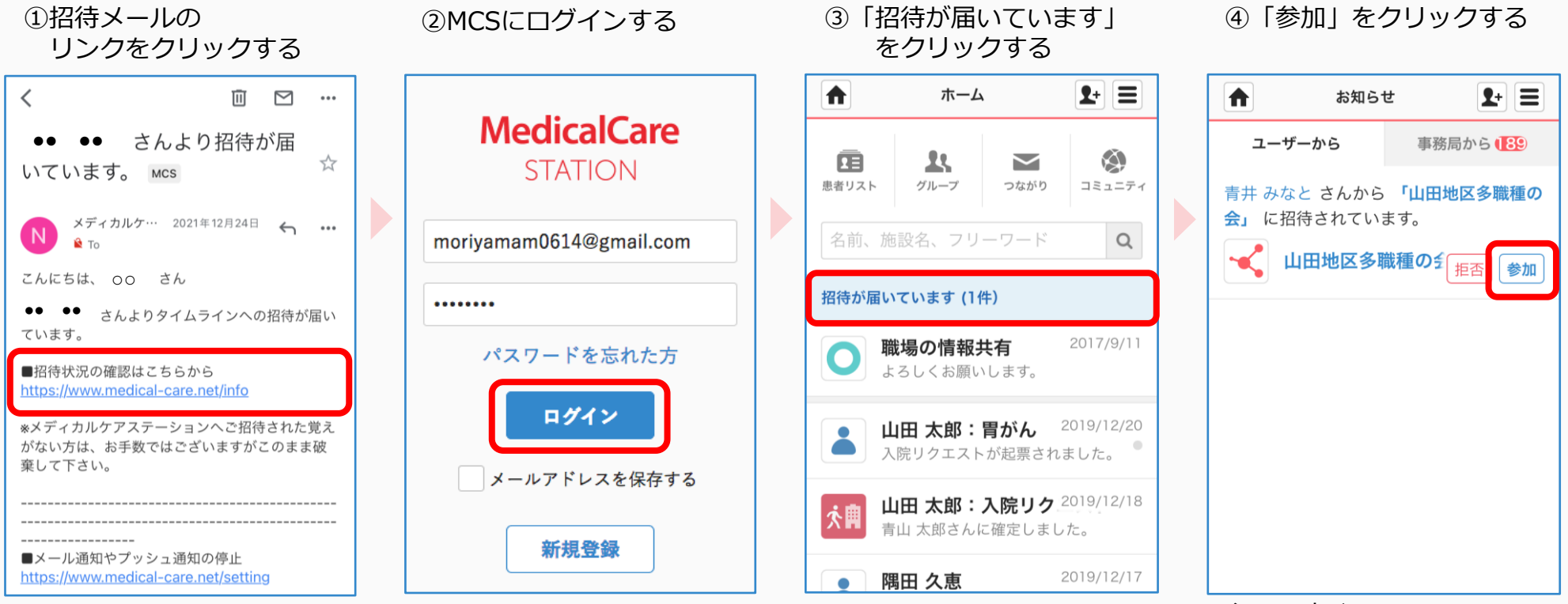

必要に応じて 「拒否」することができます。

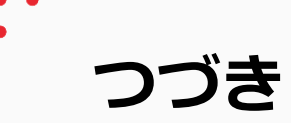

招待を受けた側の操作:①既にアカウントがある場合

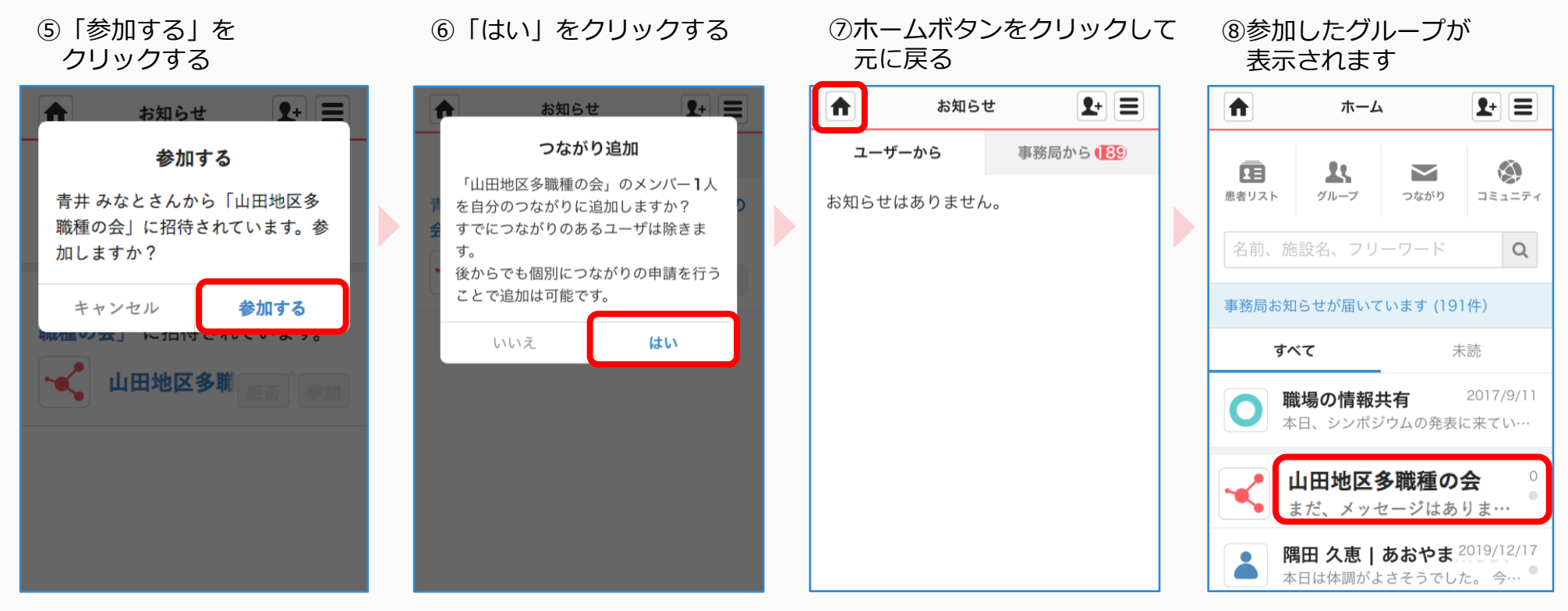

必要に応じて「いいえ」を クリックすることができます。

招待を受けた側の操作:②新規登録時に施設登録を伴う場合

①招待メールの ③必須項目を入力し ④勤務先の郵便番号を入力し ②「パスワード」を設定し リンクをクリックする 「次へ」をクリックする 「郵便番号検索」をクリックする 「次へ」をクリックする  $\langle$ 而  $\sim$   $\sim$ **M** 勤務先の設定 **M** 新規登録 【あおやまMCSクリニック】 **MedicalCare**  $\left(1\right)$  $3<sup>°</sup>$  $\overline{4}$  $2<sup>1</sup>$  $\left(3\right)$  $\overline{4}$ 青井みなとさんより、MCS **STATION** ユーザー<br>情報入力 施設情報<br>設定 確認 完了  $\Sigma$ (メディカルケアステーショ ユーザー 施設情報<br>設定 確認 完了 情報入力 ン) へのご招待 MCS 登録をはじめましょう 勤務先の施設情報の設定 ユーザー情報の入力 メディカルケアステーシ… 12:57 ( ... 医療介護現場のコミュニケーション 姓 ※必須 あなたの勤務施設が既にMCSを利用して 名 ※必須 N  $\mathbf{R}$  To が圧倒的にスムーズに。 いる場合は、郵便番号から検索して設定を 吝藤 いちろう あおやまMCSクリニック の 青井 みなと さんか してください。 メールアドレス  $5.$ せい めい 医療介護連携SNS MCS (メディカルケアステーシ  $\overline{T}$  1010001 郵便番号検索 ョン)へのご招待です。 さいとう いちろう アカウント登録は3分程度で完了します。 パスワードの設定 ※必須 下記URLよりアカウントのご登録をお願いいたし 7桁の郵便番号を入力の上、検索をして 専門家種別 ※必須 ........ ます。(URLの有効期限はメール受信より72時間 ください。  $\tau$ <sup> $\tau$ </sup>) 専門家種別一覧から選択 半角英数字·記号、64文字以内 https://www.medical-care.net/r egistration/f4d7616e-7acb-4216-a260-薬剤師 d8e863281ee7 次へ ※URLをクリックしても正しいページにアクセスで 戻る 次へ きない場合、URLをコピーして ブラウザのアドレスバーに1行になるように貼り付 けてアクセスしてください。 ※招待の有効期限が切れている場合は、招待主に再 度招待を依頼してください。

#### 招待を受けた側の操作:②新規登録時に施設登録を伴う場合

⑤「勤務先が見つからない場合」 をクリックする

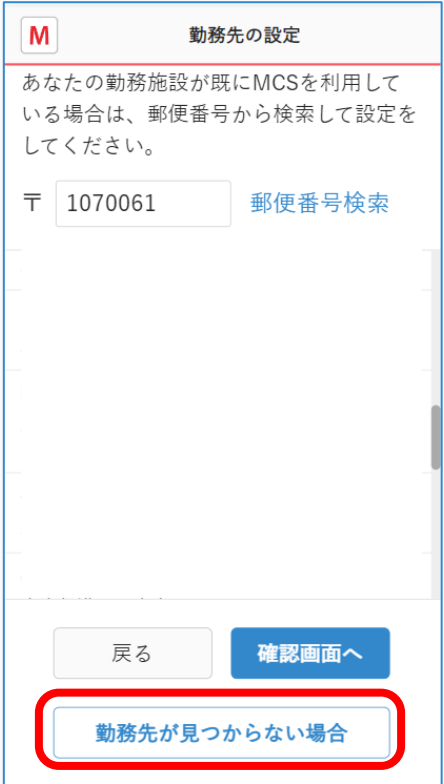

⑥必須項目を入力し 「確認画面へ」をクリックする

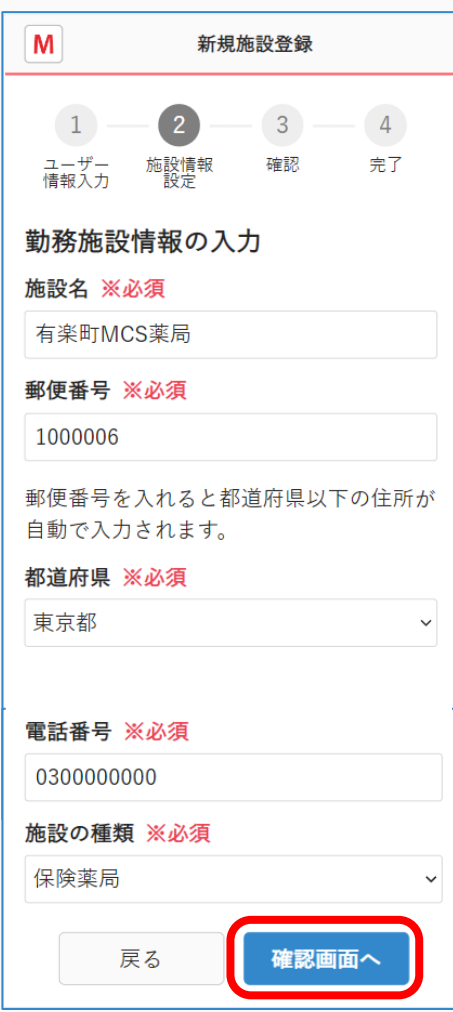

#### ⑦入力内容を確認し 「送信する」をクリックする

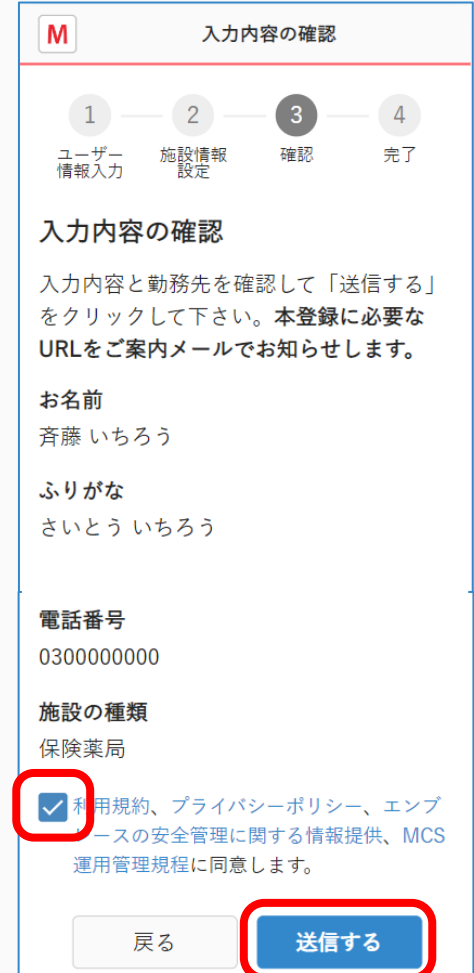

招待を受けた側の操作:②新規登録時に施設登録を伴う場合

## ⑧「ログイン画面」を クリックする

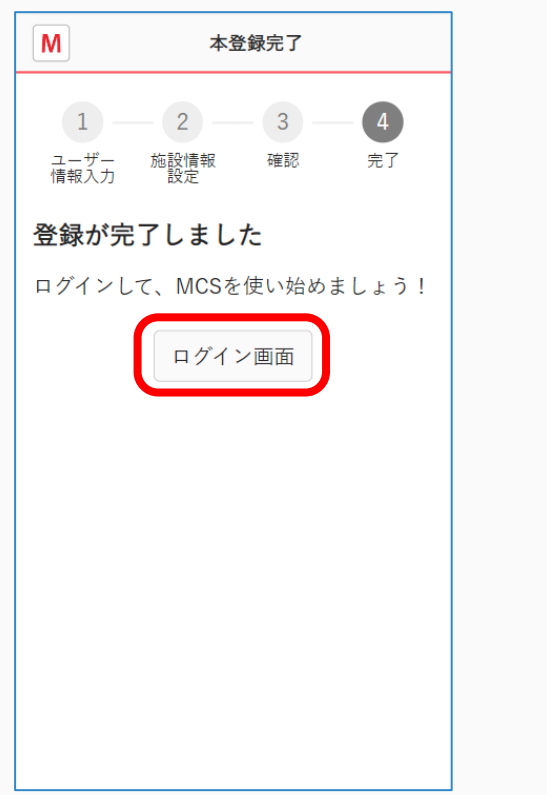

⑨メールアドレスとパスワードを 入力しログインする

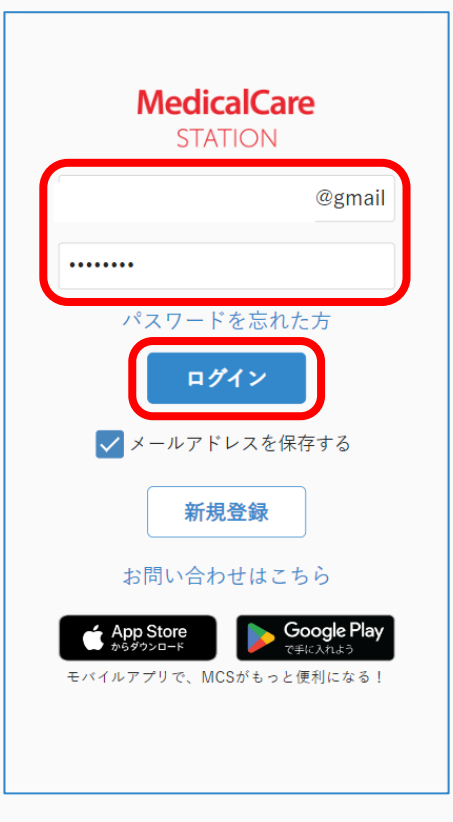

⑩ホーム画面の お知らせをクリックする

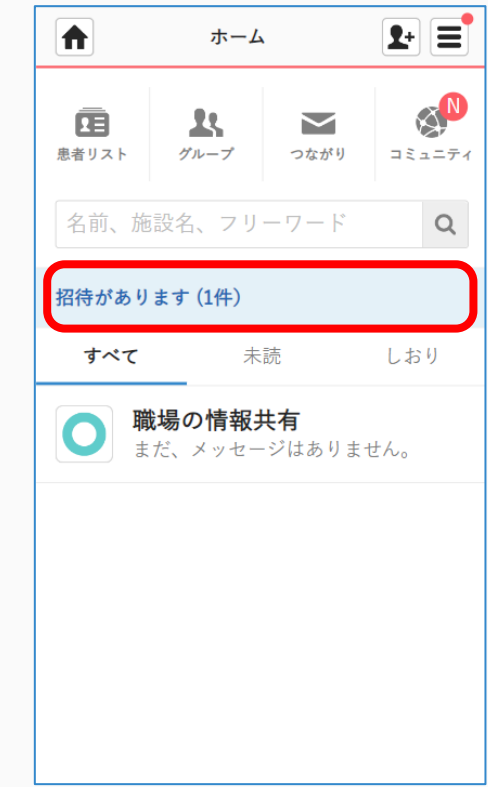

招待を受けた側の操作:②新規登録時に施設登録を伴う場合

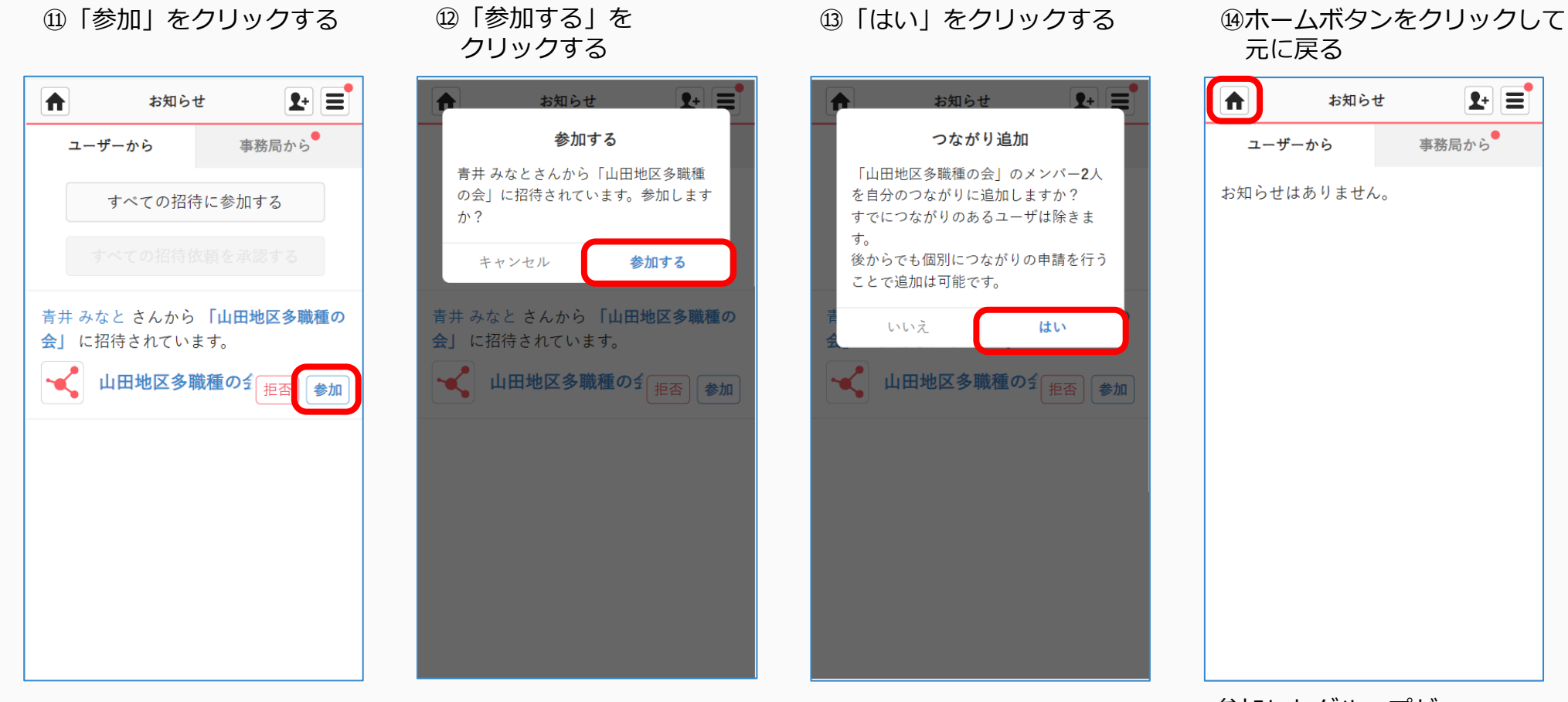

#### 必要に応じて「いいえ」を クリックすることができます。

参加したグループが 表示されます

# 招待を受けた側の操作:③新規登録時に既存施設への参加を伴う場合

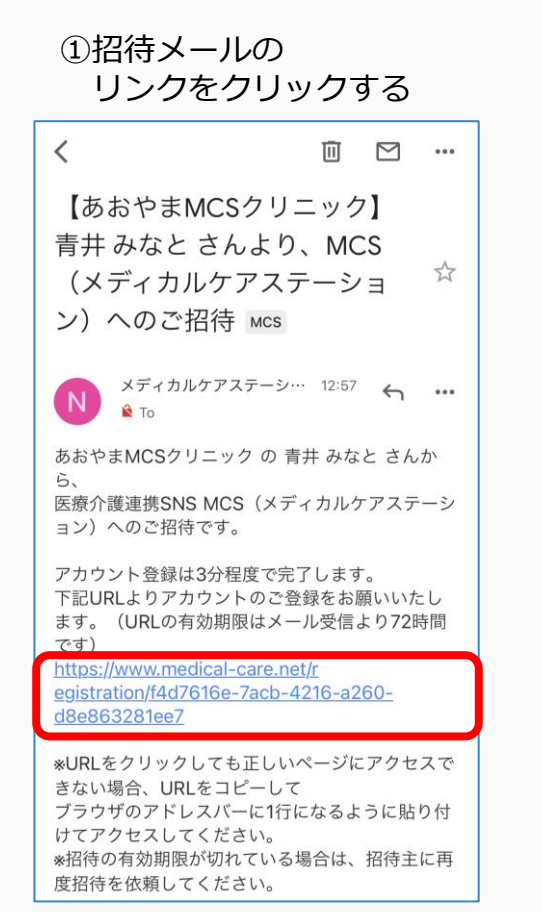

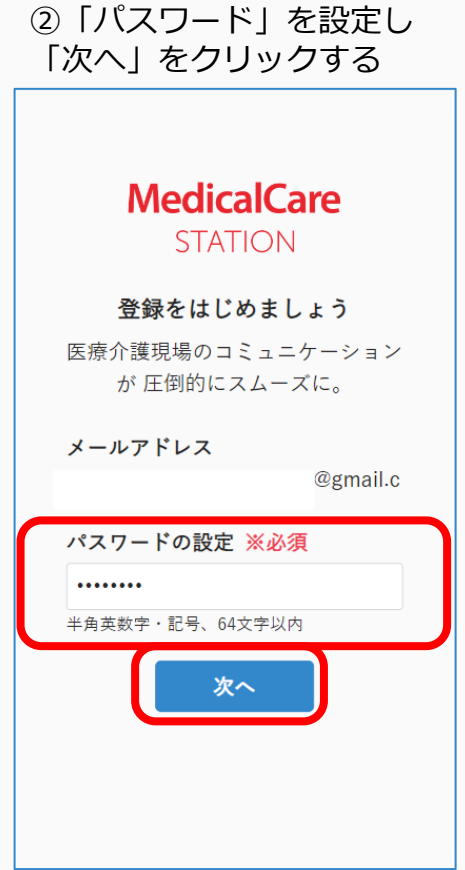

#### ③必須項目を入力し 「次へ」をクリックする

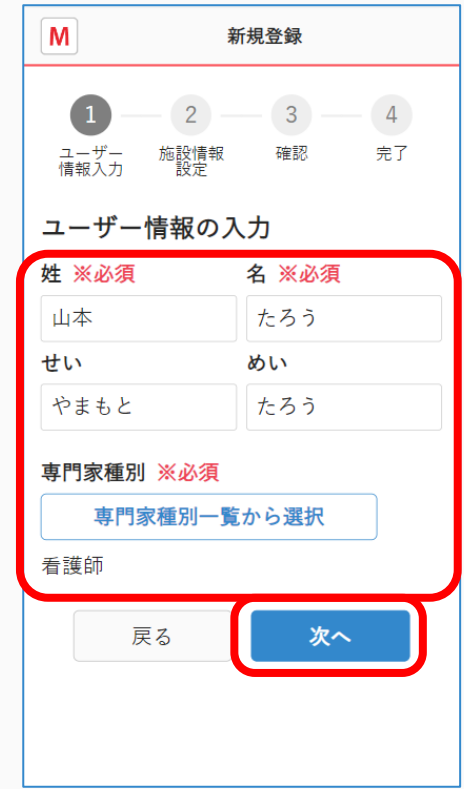

## 招待を受けた側の操作:③新規登録時に既存施設への参加を伴う場合

#### ④勤務先の郵便番号を入力し 「郵便番号検索」をクリックする

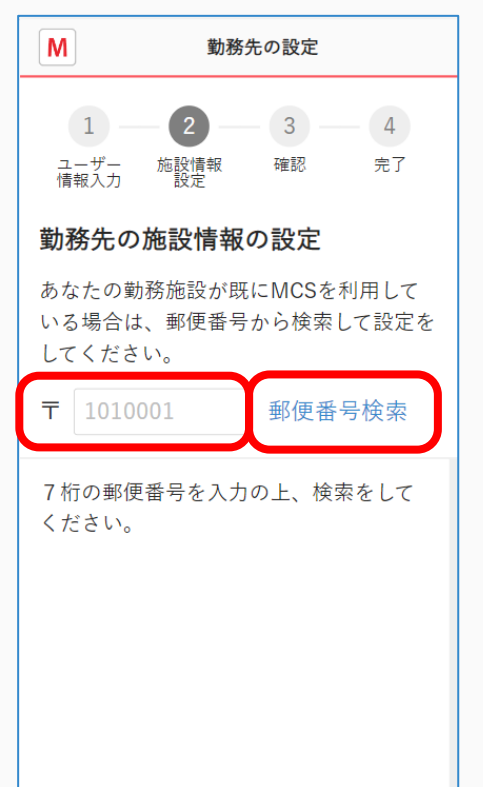

#### ⑤該当施設を選択し 「確認画面へ」をクリックする

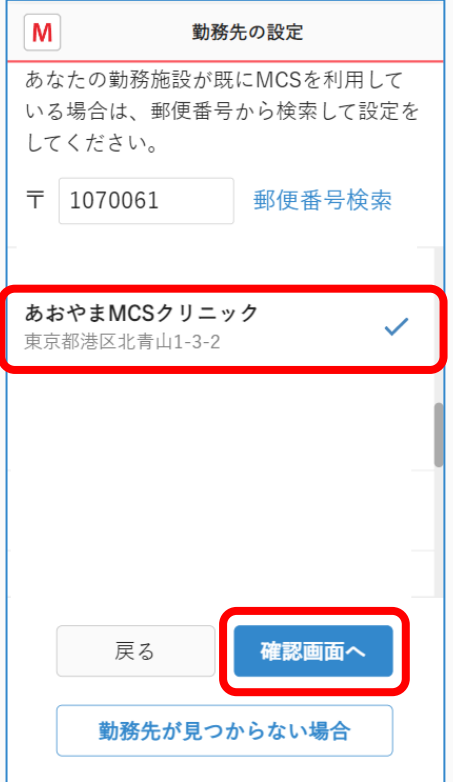

#### ⑥入力内容を確認し 「送信する」をクリックする

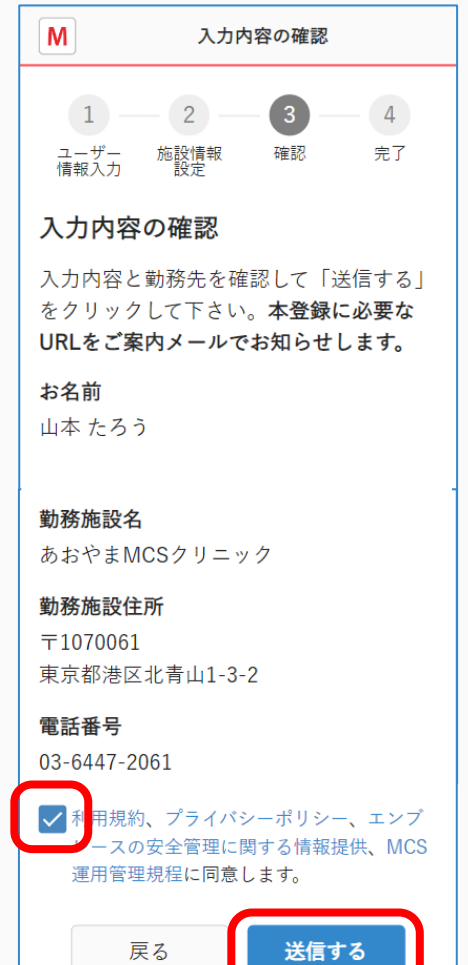

**つづき**

## 招待を受けた側の操作:③新規登録時に既存施設への参加を伴う場合

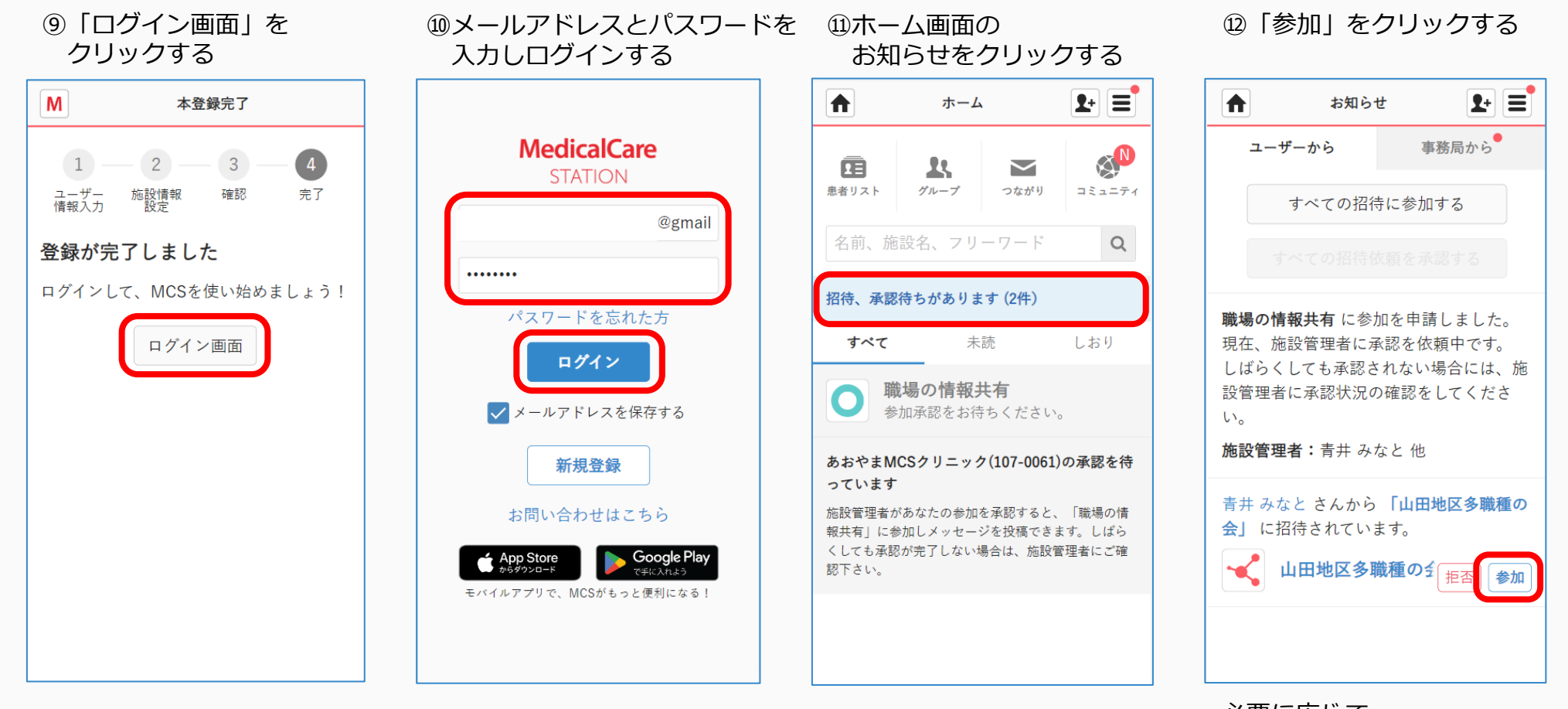

必要に応じて 「拒否」することができます。

## 招待を受けた側の操作:③新規登録時に既存施設への参加を伴う場合

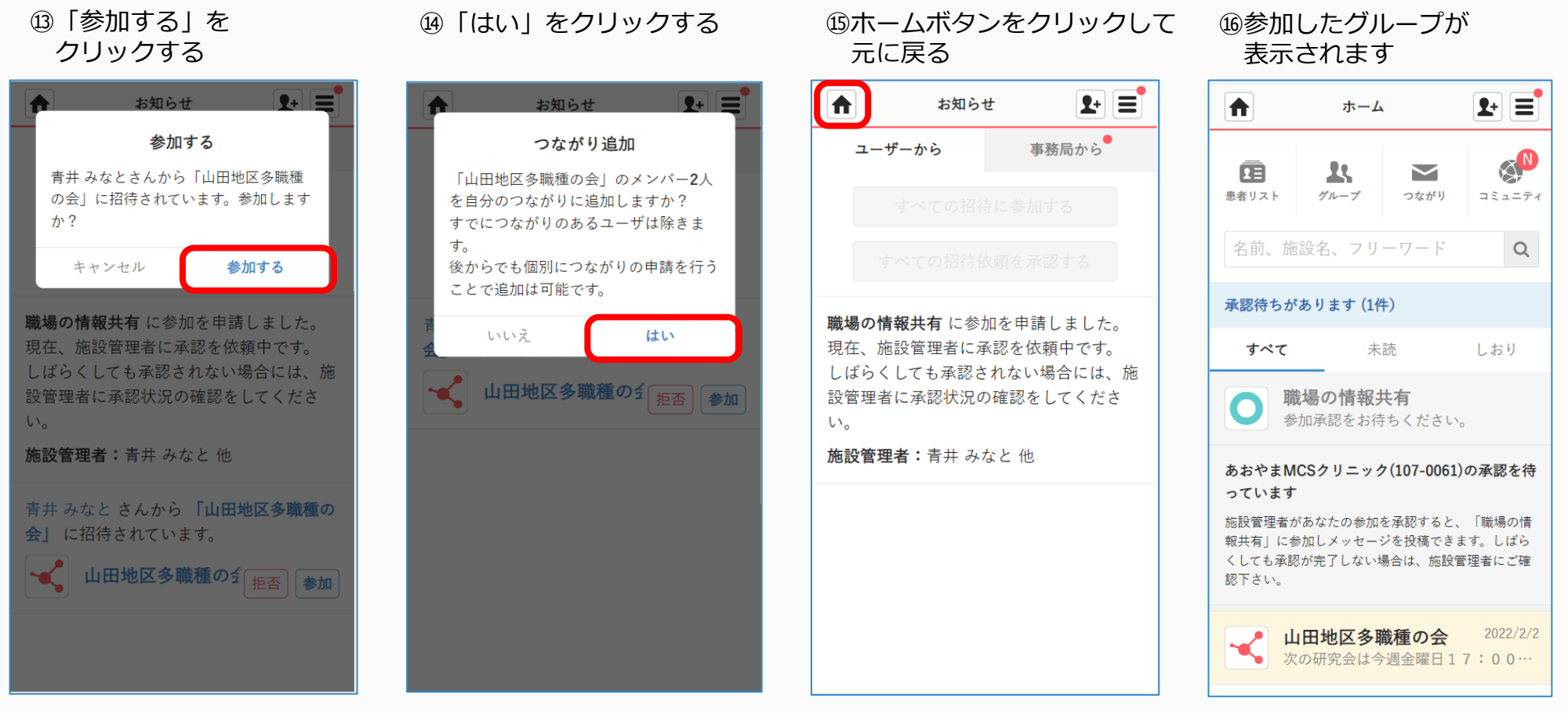

必要に応じて「いいえ」を クリックすることができます。

# ※招待を受けたユーザが所属する施設の管理者の操作

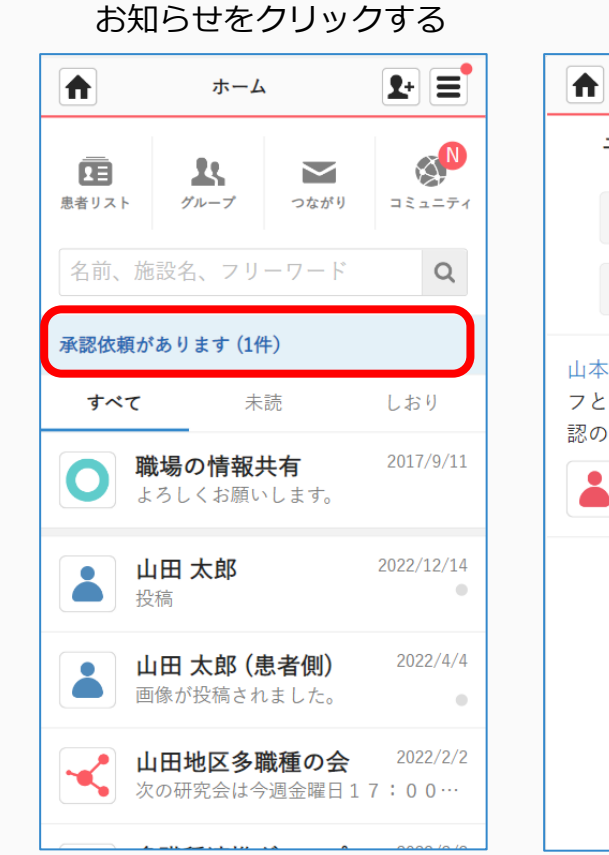

①ログインし

#### $\mathbf{F} \equiv$ **F** お知らせ お知らせ  $\bullet$   $=$ 事務局から● 承認する ユーザーから 山本 たろうさんがあなたの職場のスタ ッフとして追加を求めています。承認し ますか? 承認する キャンセル 山本 たろう さんがあなたの職場のスタッ 山本たろうさんがあなたの職場のスタッ フとして追加を求めています。ご本人を確 フとして追加を求めています。ご本人を確 認の上、承認を行って下さい。 認の上、承認を行って下さい。 山本 たろう ● 山本たろう 承認 拒否 承認 看護師 拒否 看護師

②「承認」をクリックする ③「承認する」をクリックする ④ホームボタンをクリックして 元に戻る

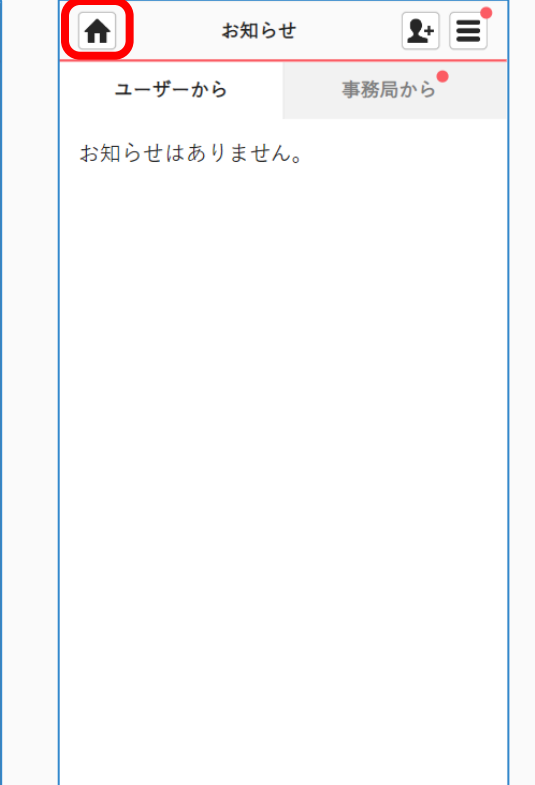

必要に応じて 「拒否」することができます。